# ª **«** VERNIO/VERNIO+

# USER'S MANUAL

Rev. 2.2 - November 2022

# **1. IN THE BOX**

A) V3RNIO/V3RNIO+

B) Clamp

C) Allen Screws

D) Allen Keys

E) USB cable

For support, contact us at support@virtual-fly.com

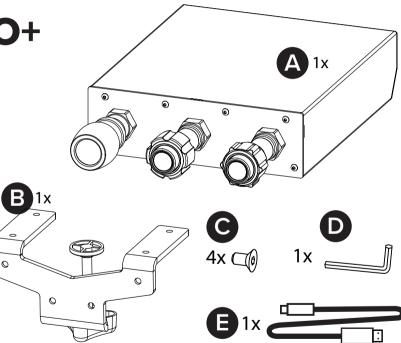

**Virtual Fly, SL** BY AIRCATGLOBAL C. Maria Aurèlia Capmany, 21 P.I. La Fàbrica – 08297 Castellgalí (Spain) Phone: (+34) 938 333 301 https://www.virtual-fly.com

# 2. HARDWARE SETUP

# 2.1 ATTACHING TO DESKTOP/FLIGHT PANEL

# **OPTION A: Mounting on a desktop**

Use the four screws (C) and the provided Allen key (D) to attach the clamp (B) to the V3RNIO/V3RNIO+ as seen in the diagram below. Place the V3RNIO/V3RNIO+ on the surface it will rest and tighten the knob (a) until you feel a strong resistance, as shown in the diagrm below.

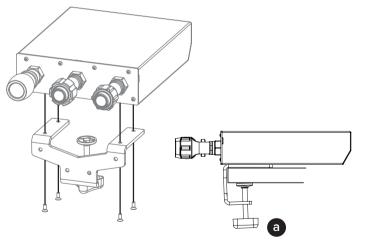

## **OPTION B: Mounting on a Flight Panel**

A 2mm Allen key (not provided) is needed to unscrew the front screws of the V3RNIO/V3RNIO+ cover.

#### FOR STANDARD V3RNIO

To attach the V3RNIO to your flight panel, unscrew the six front screws to remove the cover, as displayed below.

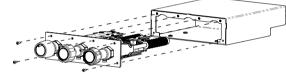

# FOR V3RNIO+

A Phillips head screwdriver (not provided) is needed to unscrew the bottom screws of the V3RNIO+ cover.

To attach the V3RNIO+ to your flight panel, unscrew the six front screws and 4 bottom screws to remove the cover, as displayed below.

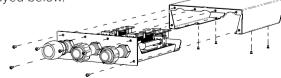

V3RNIO & V3RNIO+ | User's manual

To mount the V3RNIO/V3RNIO+ to your flight panel, your panel will need a cutout that matches the measurements depicted in the blueprint below. All measurements displayed are in millimeters.

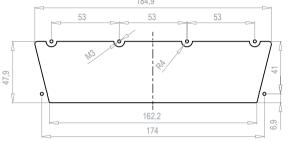

For more detailed measurements and customized setups, download the blueprints of both V3RNIO and V3RNIO+ from the following links:

- <u>https://downloads.virtual-fly.com/docs/v3rnio+/latest/</u> v3rnio+\_blueprint.zip
- <u>https://downloads.virtual-fly.com/docs/v3rnio/latest/</u> v3rnio\_blueprint.pdf

# 2.2 CONNECTING TO PC

Connect the USB cable (E) to the back of the V3RNIO/ V3RNIO+ and the computer where the flight simulation software is running.

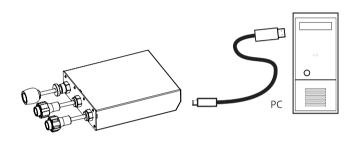

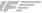

# 2.3 ADJUSTING THE LEVERS' HARDNESS

#### FOR STANDARD V3RNIO

The V3RNIO levers move forward and backward precisely. Tighten the screw located under each lever to adjust the lever's hardness to your preference.

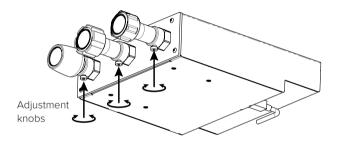

#### FOR V3RNIO+

The V3RNIO+ levers move forward and backwards precisely. Adjust the THROTTLE lever's hardness by rotating the adjustment wheel, as seen in the diagram below.

The PROP and MIXTURE lever can be adjusted with precision by rotating each handle, as seen in the diagram below. If you want to slide them forward or backwards quickly, you can do so by pressing and holding down the front button while moving the lever to the desired position.

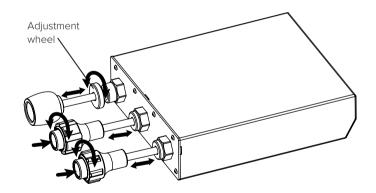

# **3. SOFTWARE SETUP**

# Hight Simulator PREPARED XPLANE

The V3RNIO/V3RNIO+ interacts with any computer as a joystick (HID), so it is compatible with any flight simulation software. Below, you have 2 options for setting up your V3RNIO/V3RNIO+ with the most popular flight simulation software: MSFS, Prepar3D, and X-Plane 11/12.

#### OPTION A: Using VFHub (Windows Only) - Recommended

VFHub is the software developed by Virtual Fly to simplify setting up our products. Thus, it is the recommended software to set up your V3RNIO/V3RNIO+. With VFHub, you can fly your favorite flight simulation software without worrying about configuring your Virtual Fly flight controls.

You can download the latest VFHub version from this link: <u>https://www.virtual-fly.com/setup-support</u>. The VFHub installer takes care of installing VFHub and all the required modules. VFHub is compatible with MSFS, Prepar3D<sub>V4-V5</sub> and X-Plane 11/12.

After installing VFHub, make sure your V3RNIO/V3RNIO+ is connected to your computer. Run VFHub, and verify that the V3RNIO status displayed in the Dashboard is "Connected":

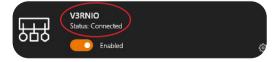

VFHub takes care of making your V3RNIO/V3RNIO+ work with MSFS, Prepar3D<sub>V4-V5</sub> and X-Plane 11/12, so it **must always be running** when you use the V3RNIO/V3RNIO+.

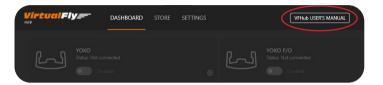

Make sure to use set up a blank profile to the V3RNIO/ V3RNIO+ in the controls or joystick menu of the simulation software you are using. You can find the detailed steps in: <u>https://downloads.virtual-fly.com/docs/</u> vfhub/latest/setting\_up\_a\_blank\_profile.pdf.

If you want to **customize** how your V3RNIO/VERNIO+ works, select the **device's options button** (\$) in **VFHub's Dashboard**. For detailed instructions on all the tuning and customization possibilities, **check the USER's MANUAL button in the VFHub software.** 

#### **OPTION B: In-game Configuration**

Below, you have a general scheme to set up your V3RNIO/ V3RNIO+ with the most popular flight simulation software: MSFS, Prepar3D, and X-Plane 11/12.

.

You must **calibrate** your V3RNIO/V3RNIO+ using Windows Calibration.

#### MSFS

If you own a V3RNIO **PLUS version**, your device is ready to be used in MSFS. If you own a V3RNIO **non-PLUS version**, open MSFS and got to the options menu. Select the controls menu, chose the V3RNIO from the device list, and assign the axes as you please.

#### Prepar3D

Open Prepar3D and go to the "Options" menu. Locate the "Key Assignments" and "Axis Assignments" and select the "V3RNIO/V3RNIO+" from the Controller list. Assign the axes as you please. Calibrate the device following the instructions inside "Control Calibration".

Make sure the **"Enable Controllers" option** inside Options/Controls **is enabled.** 

## X-Plane 11/12

You will only need to calibrate your V3RNIO/V3RNIO+ inside X-Plane 11/12, since axes are automatically assigned. Open X-Plane and go to the Settings\Joystick sub-menu, select the V3RNIO/V3RNIO+ from the device list and follow calibration steps for your device.